## **การเชื่อมต่อสัญญาณ Wi-Fi "MFUconnect" บนมือถือ Android**

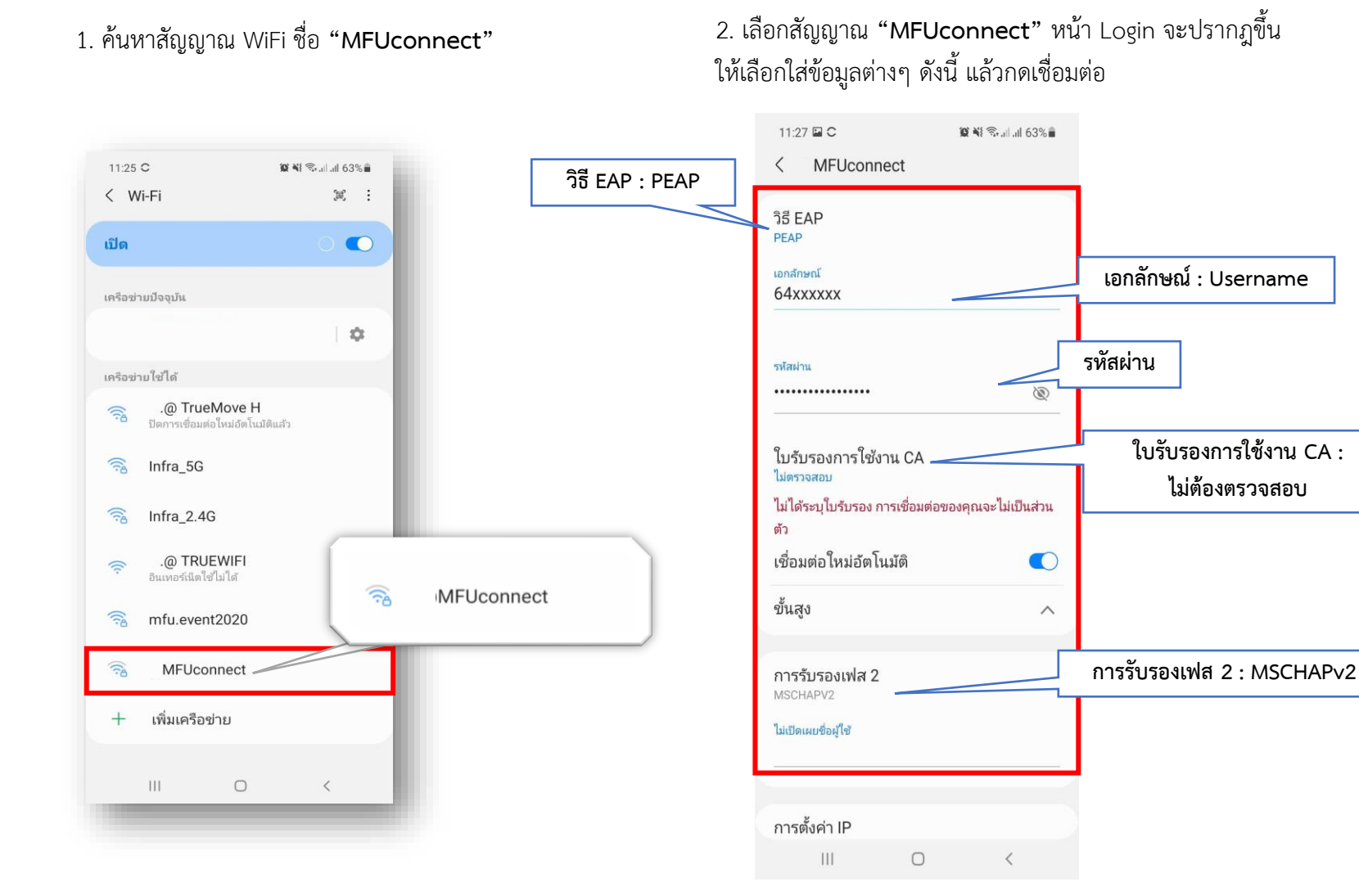

## 3. เมื่อเชื่อมต่อสำเร็จ จะขึ้นสถานะ "เชื่อมต่อแล้ว" (Connected)

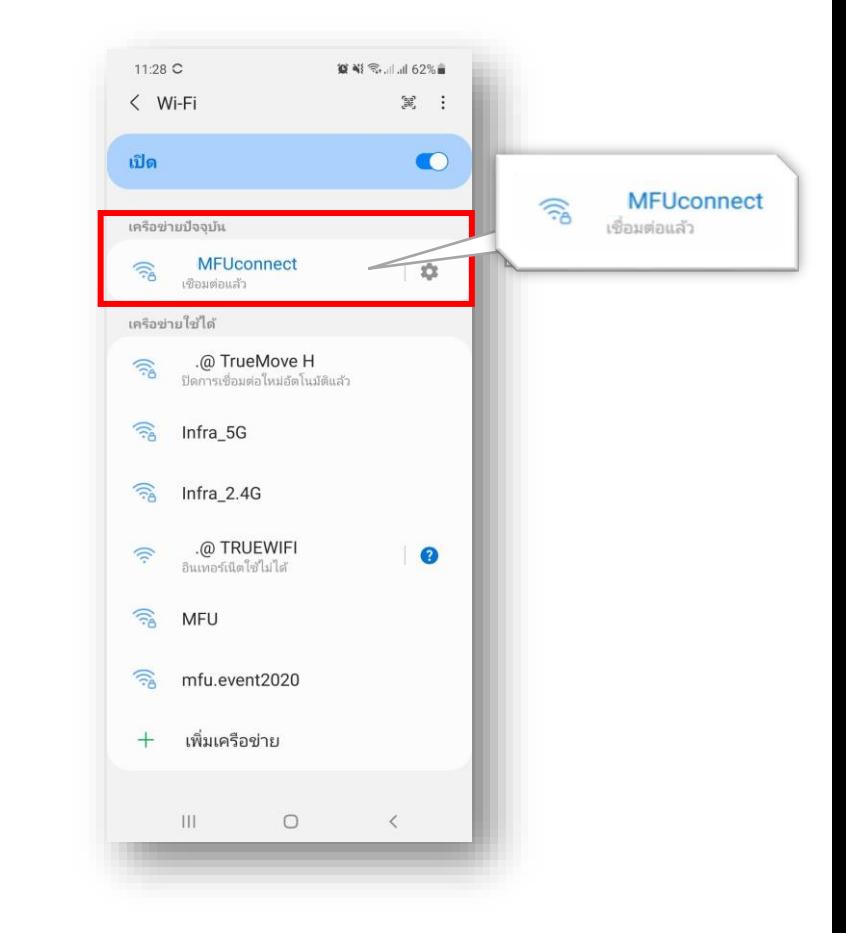

## **"MFUconnect" Wi-Fi connection on Android mobile**

2. Tap on **"MFUconnect"** and the login page will be displayed. **Enter the following settings as shown.** Then, tap on "Connect".

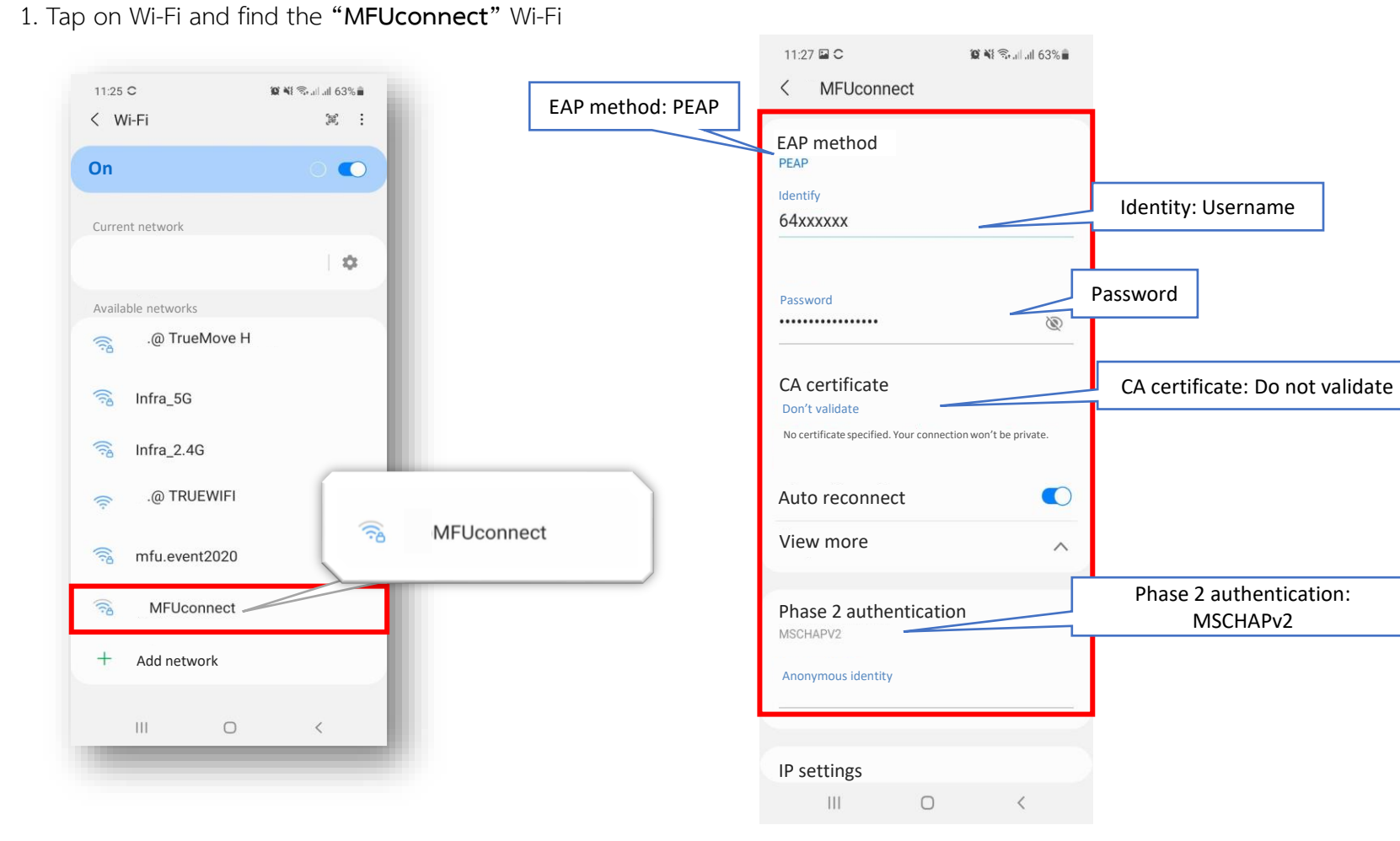

3. When you are successfully connected, the Wi-Fi signal symbol will show as below.

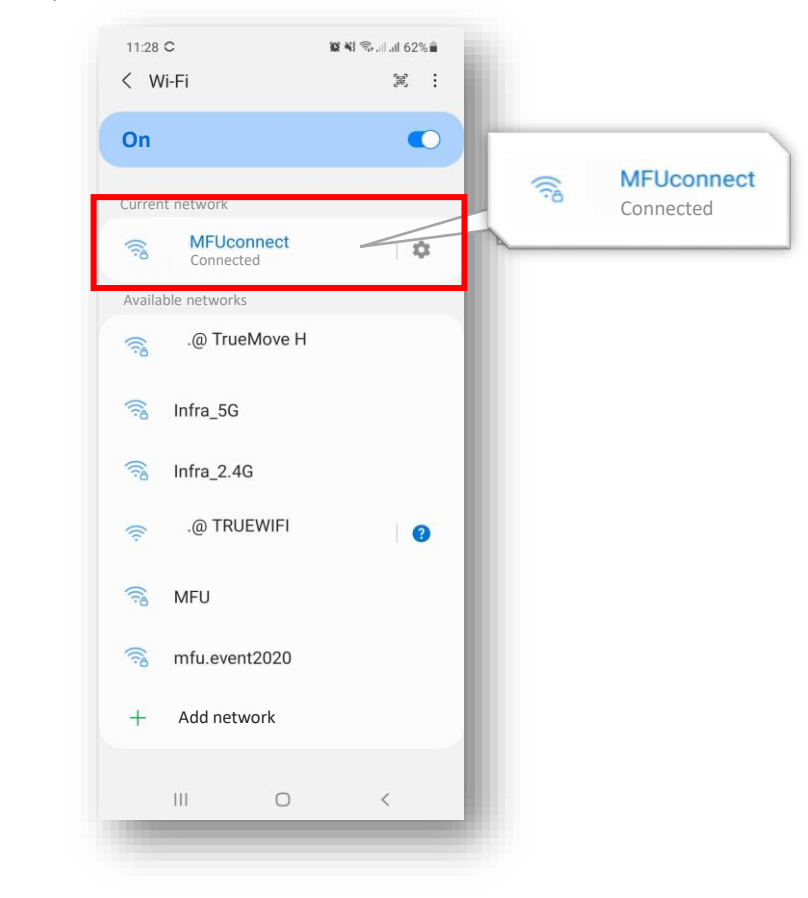